## **MANUAL PENGGUNA**

# **MODUL PEMERIKSAAN – KAD KUASA**

# **SISTEM PENGUATKUASAAN WANG TAK DITUNTUT (SPWTD)**

## **BAHAGIAN PENGURUSAN WANG TAK DITUNTUT (BWTD) JABATAN AKAUNTAN NEGARA MALAYSIA (JANM)**

VERSI $: 2.0$ TARIKH : SEPTEMBER 2019

## **Maklumat Kemaskini**

#### **Versi:**

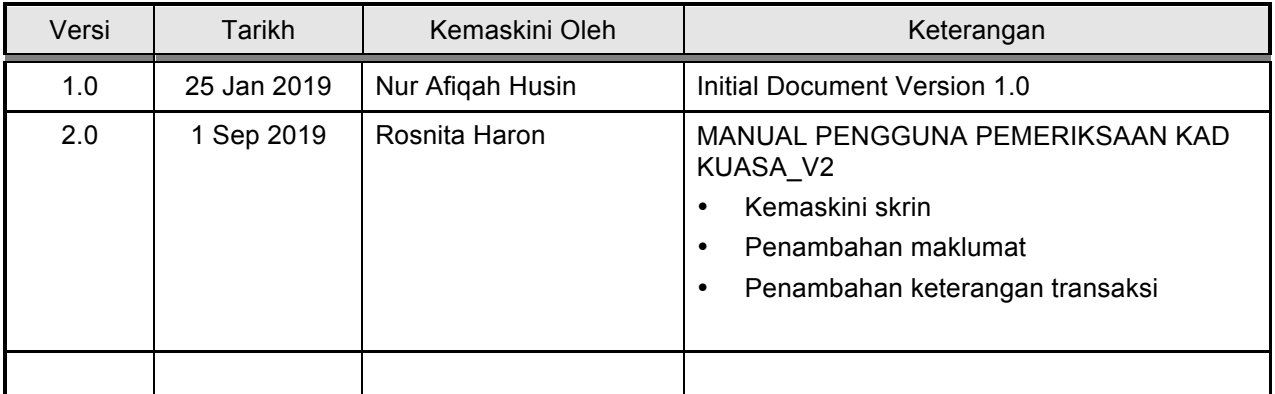

## Isi Kandungan

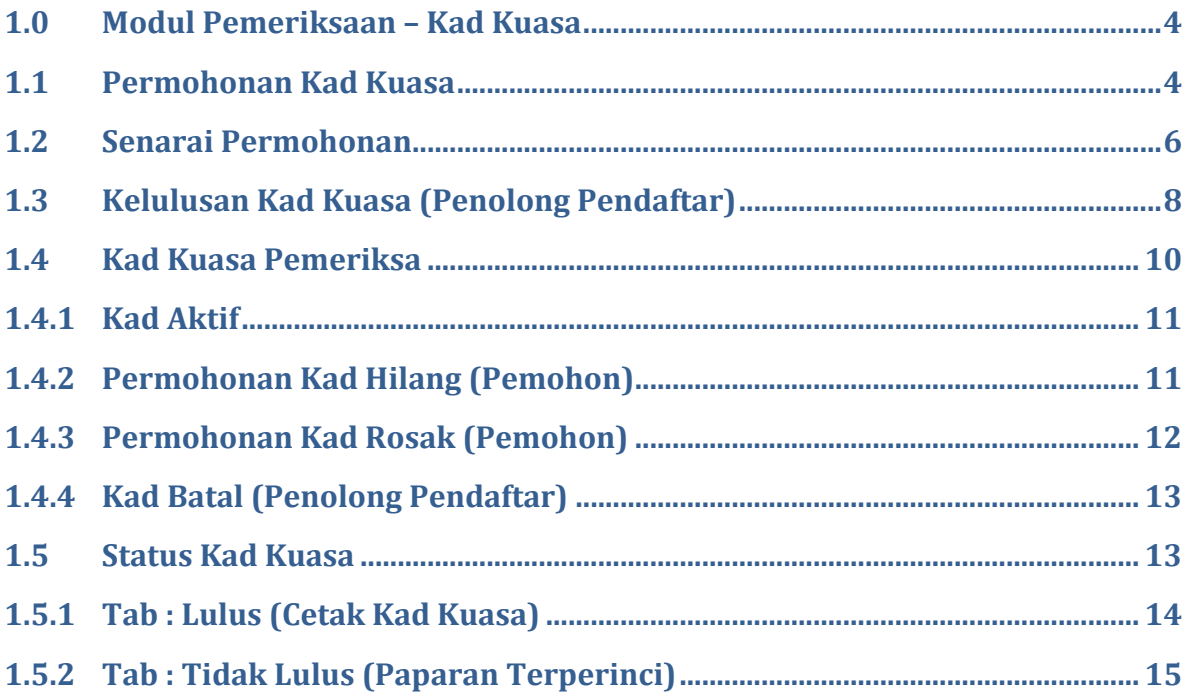

### **1.0 Modul Pemeriksaan – Kad Kuasa**

Dibawah modul pemeriksaan (Kad Kuasa) menerangkan langkah-langkah untuk Permohonan, Kelulusan, Cetakan Kad Kuasa , dan Pengurusan Kad seperti Kad Hilang, Kad Rosak dan Kad Batal.

#### **1.1 Permohonan Kad Kuasa**

Permohonan Kad Kuasa dibuat oleh Pegawai Penguatkuasaan WTD yang dilantik. Langkah-langkah:

1. Layari laman web SPWTD (url - https://ewtd.anm.gov.my)

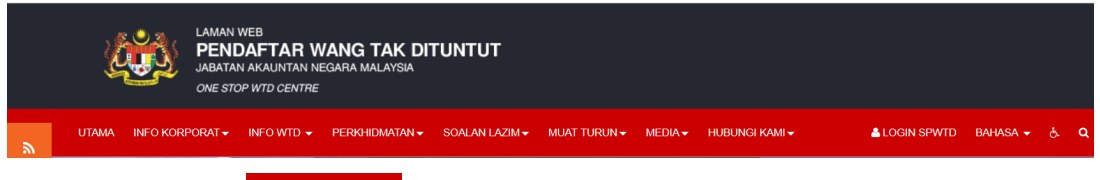

2. Klik pada menu **ALOGIN SPWTD**, skrin log masuk ke SPWTD akan dipaparkan.

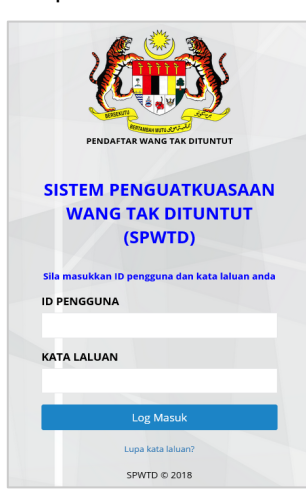

- 3. Masukkan ID Pengguna dan Kata Laluan.
- 4. Tekan butang Log Masuk. Skrin utama akan dipaparkan.

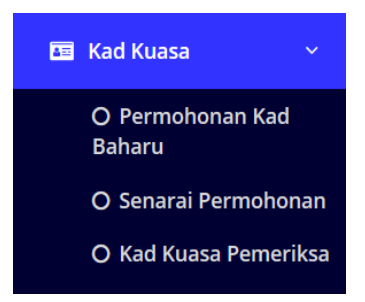

- 5. Klik pada Pilihan Menu > Pemeriksaan > Kad Kuasa > Permohonan Baru. Skrin Permohonan Kad Baharu akan dipaparkan.
	- Tab Maklumat memaparkan Maklumat profil pemohon.
	- Tab AMR mengandungi Borang AMR (Akuan Menyimpan Rahsia) yang boleh dimuat turun oleh pemohon untuk dilengkapkan dan ditandatangani.

• Tab Borang pula merupakan lokasi untuk pemohon memuat naik item-item berikut borang AMR (Akuan Menyimpan Rahsia) Pada tab AMR dan Borang. Bahagian Maklumat merangkumi Profil Pemohon, AMR (Akuan Menyimpan Rahsia) dan pada bahagian Borang pemohon dikehendaki untuk muat turun borang yang diperlukan.

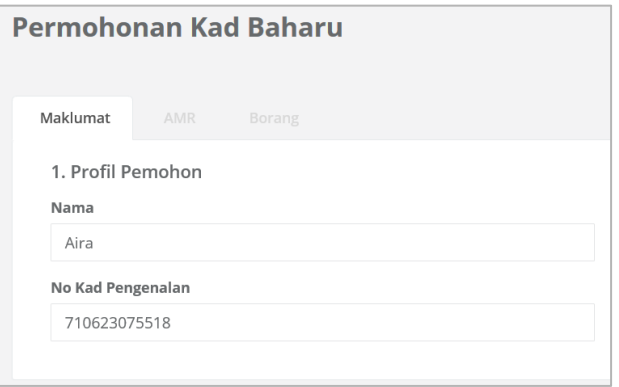

- 6. Klik tab Maklumat dan semak maklumat pemohon yang dipaparkan; seperti Nama dan Nombor Kad Pengenalan.
- 7. Klik tab AMR (Akaun Menyimpan Rahsia), untuk muat turun borang AMR dalam format

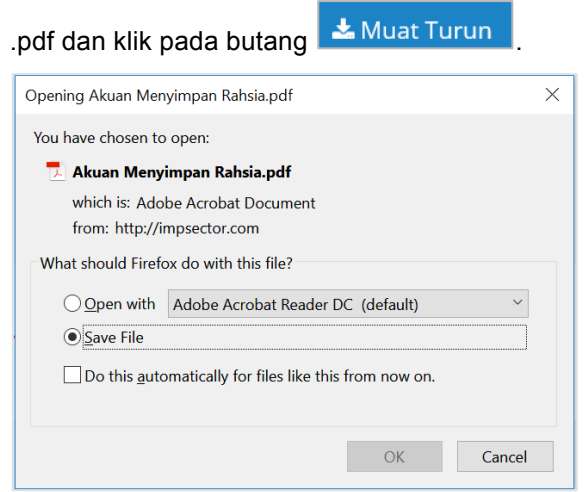

- 8. Imbas atau *scan* dan simpan borang yang telah lengkap diisi di dalam folder local untuk tujuan muat naik.
- 9. Klik pada tab Borang untuk muat naik item-item berikut:
	- Kad Pengenalan
	- Gambar (ukuran pasport)
	- Borang AMR yang telah dilengkapkan

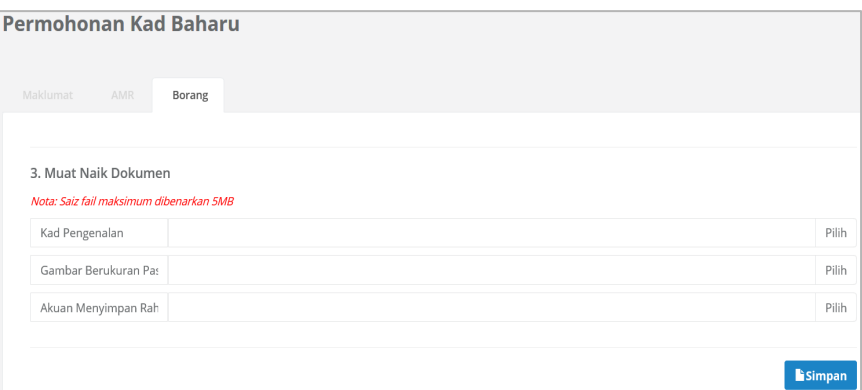

- a. Kad Pengenalan:
- Klik Pilih untuk memilih imej Kad Pengenalan yang telah diimbas dan disimpan
- Pilih fail imej kad pengenalan dan klik Open
- b. Gambar Berukuran Pasport
- Klik Pilih untuk memilih imej gambar pasport yang telah disimpan
- Pilih fail imej gambar dan klik Open
- c. Akuan Menyimpan Rahsia (AMR)
- Klik Pilih untuk memilih fail AMR yang telah diimbas dan disimpan
- Pilih fail AMR dan klik Open
- 10. Klik butang Simpan untuk muat naik semua fail. Sistem akan memaparkan mesej untuk pemohonan Kad Baharu yang berjaya disimpan.

Permohonan Kad Baharu Berjaya Disimpan

#### **1.2 Senarai Permohonan**

Menu Senarai Permohonan memaparkan senarai-senarai berikut (untuk peranan Pentadbir dan Penolong Pendaftar):

- Kad Baharu
- Kad Hilang
- Kad Rosak
- Kad Batal

Langkah-langkah:

1. Klik pada Menu Pilihan > Pemeriksaan > Kad Kuasa> Senarai Permohonan. Skrin Senarai Permohonan akan dipaparkan.

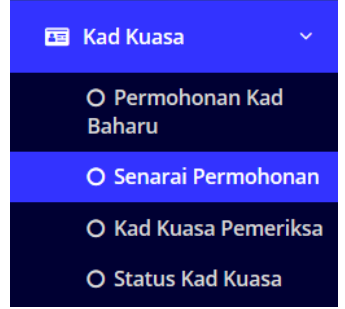

2. Carian Senarai Permohonan:

Klik pada untuk membuat carian spesifik atau pilih pemohon dari senarai yang dipaparkan (mengikut kategori di tab)

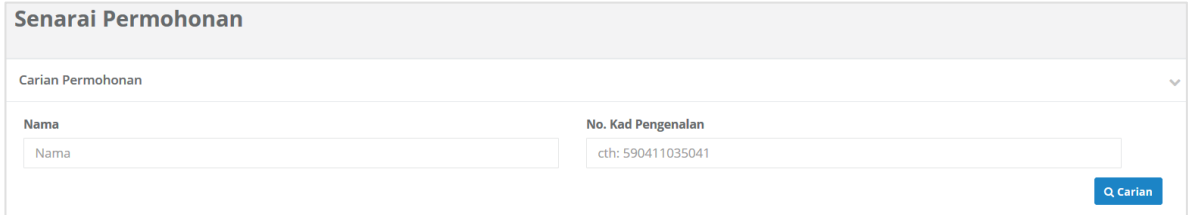

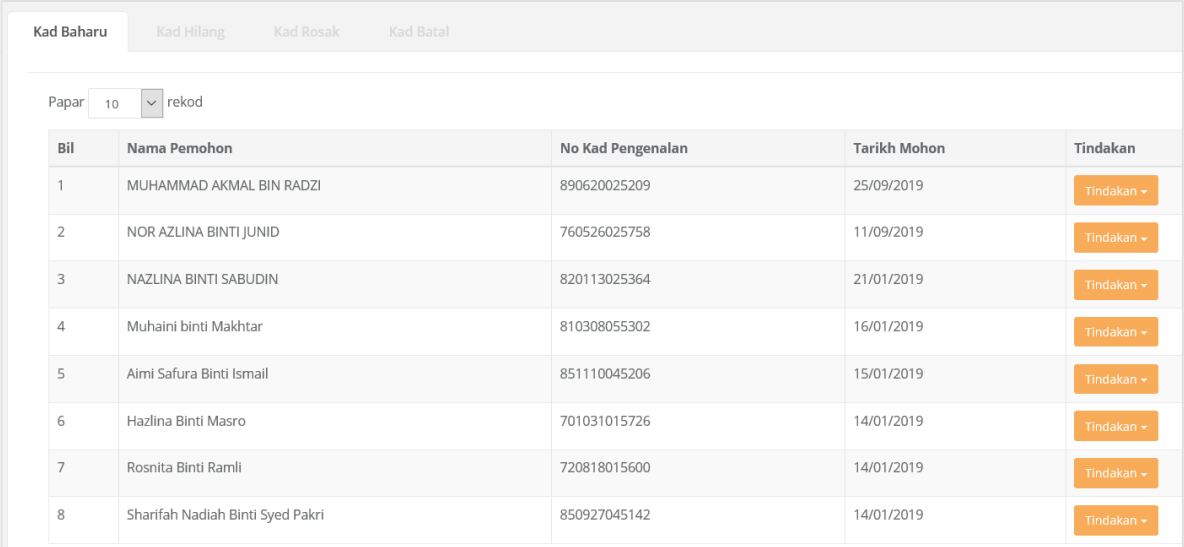

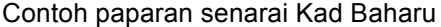

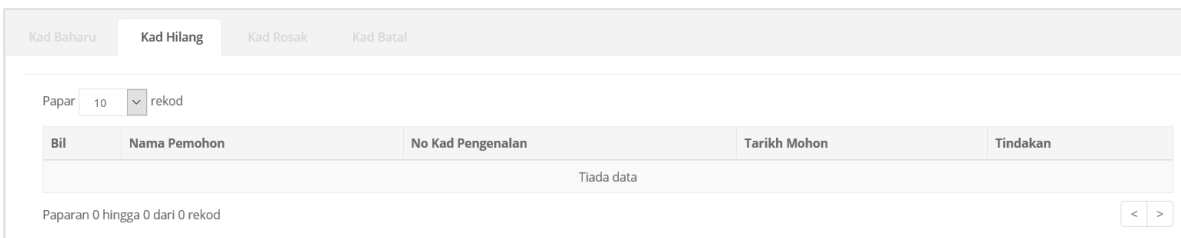

#### Contoh paparan senarai Kad Hilang

|  | Kad Baharu                  | Kad Hilang                      | Kad Rosak | Kad Batal         |  |                     |          |  |  |  |
|--|-----------------------------|---------------------------------|-----------|-------------------|--|---------------------|----------|--|--|--|
|  | $\sim$ rekod<br>Papar<br>10 |                                 |           |                   |  |                     |          |  |  |  |
|  | Bil                         | Nama Pemohon                    |           | No Kad Pengenalan |  | <b>Tarikh Mohon</b> | Tindakan |  |  |  |
|  |                             |                                 |           |                   |  |                     |          |  |  |  |
|  |                             | Paparan 0 hingga 0 dari 0 rekod |           |                   |  |                     |          |  |  |  |

Contoh paparan senarai Kad Rosak

| Kad Baharu                           | Kad Hilang                  | Kad Rosak | Kad Batal |                   |                     |            |  |  |  |  |  |
|--------------------------------------|-----------------------------|-----------|-----------|-------------------|---------------------|------------|--|--|--|--|--|
| $\sim$ rekod<br>Papar<br>10          |                             |           |           |                   |                     |            |  |  |  |  |  |
| Bil                                  | Nama Pemohon                |           |           | No Kad Pengenalan | <b>Tarikh Mohon</b> | Tindakan   |  |  |  |  |  |
|                                      | NURUL AIN BINTI MOHD KHALID |           |           | 820305015646      | 26/03/2019          | Tindakan - |  |  |  |  |  |
| Paparan dari 1 hingga 1 dari 1 rekod |                             |           |           |                   |                     |            |  |  |  |  |  |

Contoh paparan senarai Kad Batal

Nota: Paparan Senarai Pengguna akan dipaparkan merangkumi Nama, Nombor Kad Pengenalan, Tarikh Mohon dan Tindakan.

#### 1.3 **Kelulusan Kad Kuasa (Penolong Pendaftar)**

\*\*Nota: Kelulusan Kad Kuasa hanya diberi kuasa pada **Penolong Pendaftar** sahaja. Kelulusan boleh dibuat mengikut status permohonan kad seperti berikut:

- Kad Baharu
- Kad Hilang
- Kad Rosak
- Kad Batal

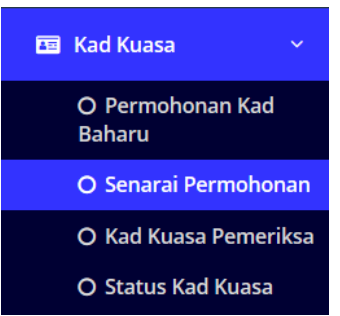

Langkah-langkah:

1. Klik pada Menu Pilihan > Pemeriksaan> Kad Kuasa> Senarai Permohonan. Skrin Senarai Permohonan akan dipaparkan.

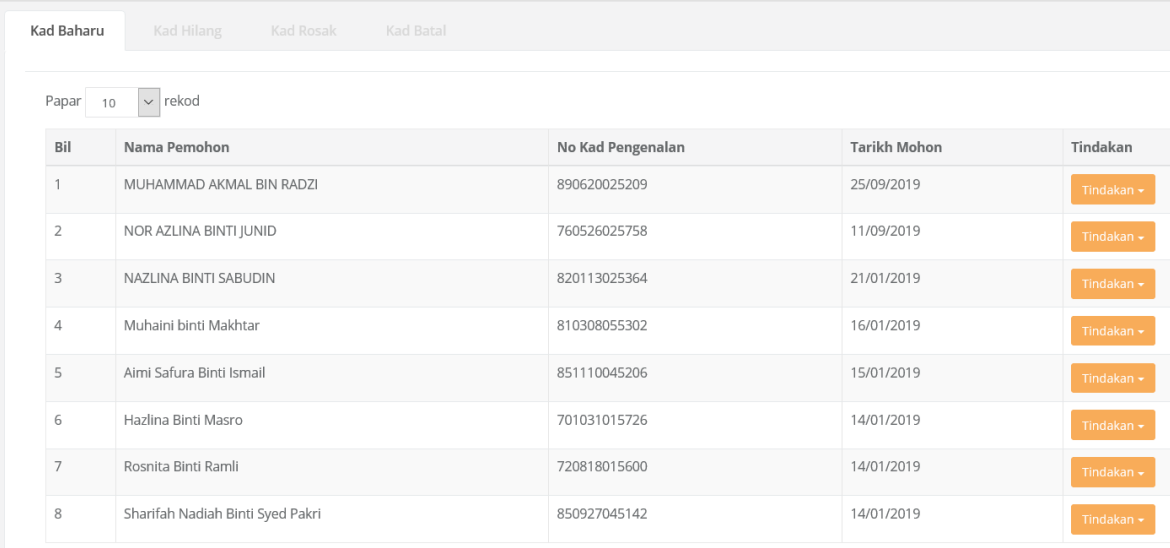

- 2. Pilih tab status kad (sama ada Kad Baharu, Kad Hilang, Kad Rosak atau Kad Batal).
- 3. Cari nama pemohon yang ingin diberi kelulusan atau pilih dari senarai yang dipaparkan.
- 4. Pada lajur nama berkenaan, klik pada butang Tindakan>Kemaskini

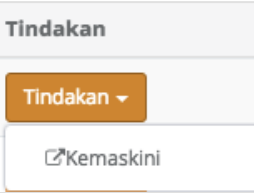

5. Di bahagian bawah Maklumat Terperinci terdapat 3 butang iaitu Lulus, Tidak Lulus dan Kembali.

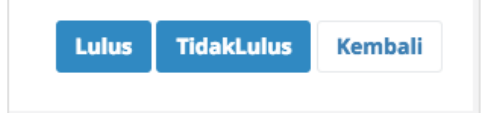

6. Klik butang Lulus untuk meluluskan permohonan kad kuasa atau Tidak Lulus jika sebaliknya.

Butang Kembali akan memaparkan semula skrin Senarai Permohonan tanpa melaksanakan apa-apa tindakan kelulusan.

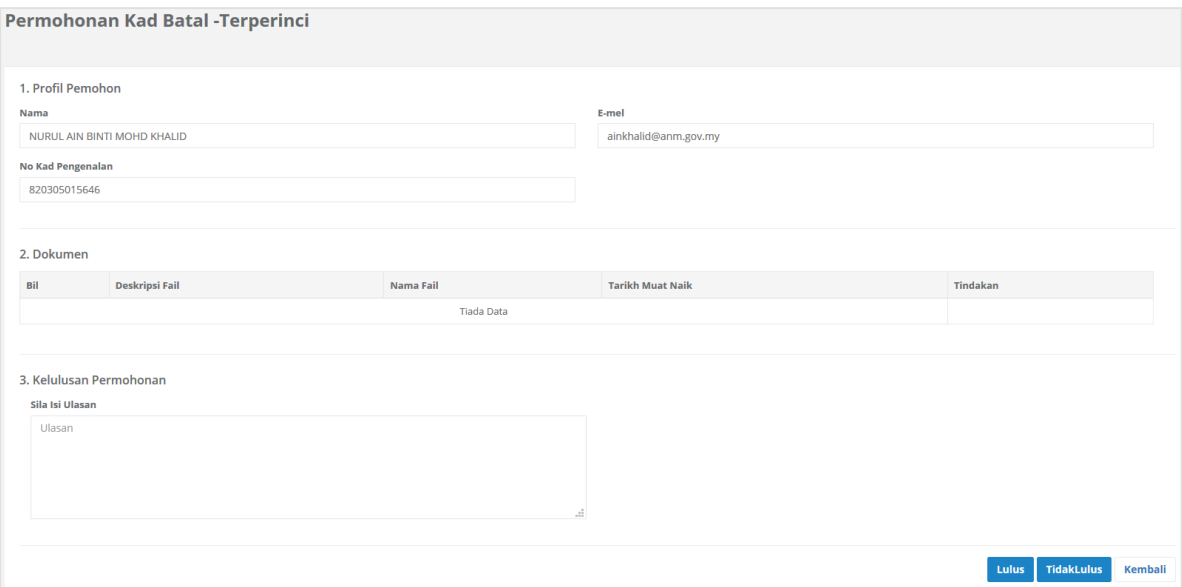

Contoh skrin terperinci Permohonan Kad Batal.

#### **1.4 Kad Kuasa Pemeriksa**

Kad Kuasa akan dipohon oleh pengguna mengikut peranan. Hanya pegawai yang diberi peranan sebagai Penolong Pendaftar sahaja yang akan diberikan kuasa untuk membuat Kelulusan Kad Kuasa.

Menu Kad Kuasa Pemeriksa akan memaparkan maklumat terperinci kad kuasa tersebut termasuk No Siri Kad, Nama, Nombor Kad Pengenalan, Tarikh Mohon, Diluluskan Oleh dan Tarikh Lulus.

Melalui paparan ini, pengguna boleh melaksanakan fungsi paparan kad Aktif, Permohonan Kad Rosak dan Kad Hilang.

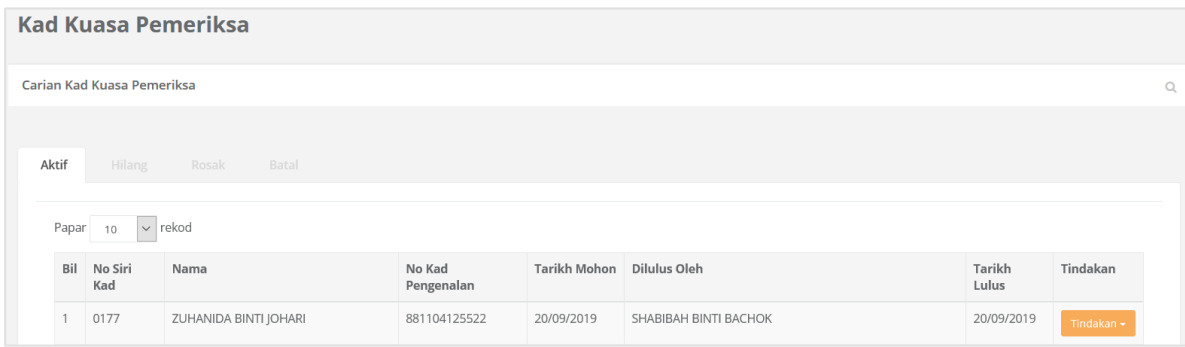

Contoh paparan skrin Kad Kuasa Pemeriksa.

Nota: Peranan untuk kemaskini sesuatu rekod kad kuasa dilaksanakan oleh Penolong Pendaftar atau Pentadbir sistem.

### **1.4.1 Kad Aktif**

Permohonan kad kuasa yang aktif akan dipaparkan untuk rujukan Pentadbir HQ

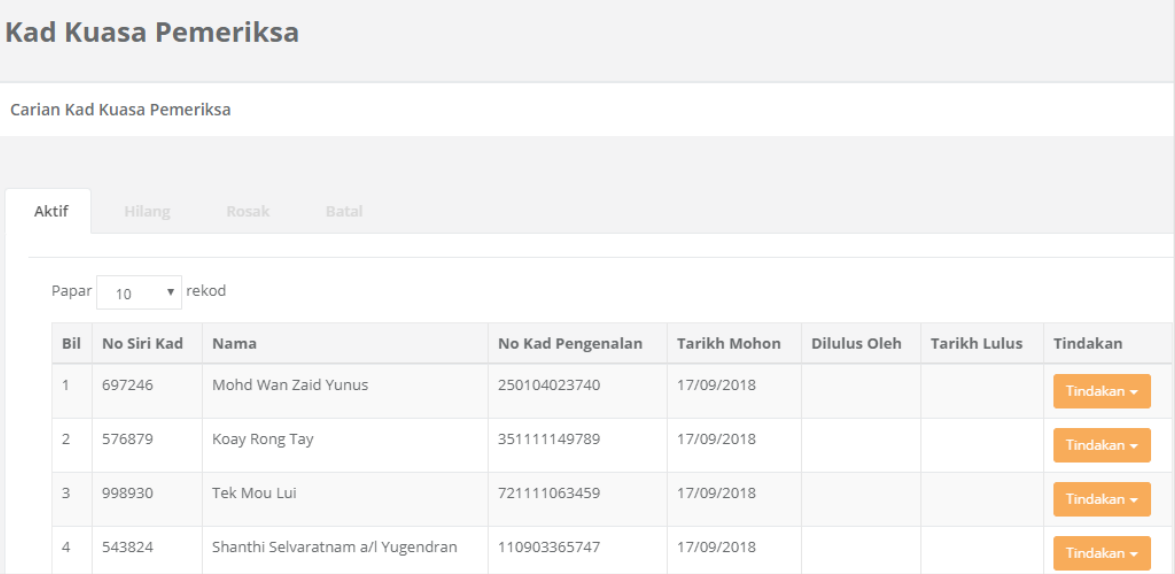

### **1.4.2 Permohonan Kad Hilang (Pemohon)**

Nota: Kad Kuasa yang hilang perlu dibuat laporan polis yang sah.

Langkah-langkah:

1. Klik Pilihan Menu> Pemeriksaan> Kad Kuasa> Kad Kuasa Pemeriksa> Tindakan> Hilang

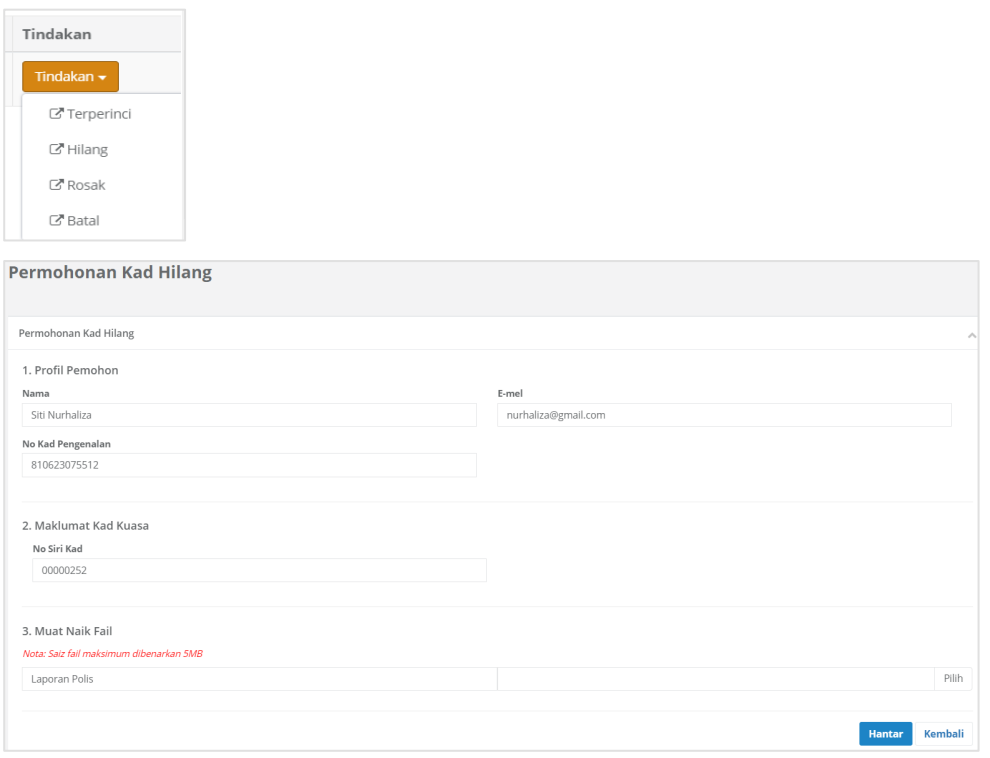

- 2. Klik butang Pilih pada bahagian 3.Muat Naik Fail untuk muat naik dokumen/fail Laporan Polis yang telah diimbas.
- 3. Klik butang Hantar untuk meneruskan transaksi. Mesej Permohonan Kad Hilang Berjaya Disimpan akan dipaparkan.

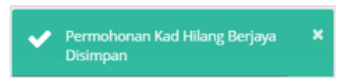

#### **1.4.3 Permohonan Kad Rosak (Pemohon)**

Nota: Imej kad rosak perlu diambil dan diimbas sebagai bahan bukti untuk permohonan kad rosak.

Langkah-langkah:

1. Klik Pilihan Menu> Pemeriksaan> Kad Kuasa> Kad Kuasa Pemeriksa > Tindakan>

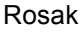

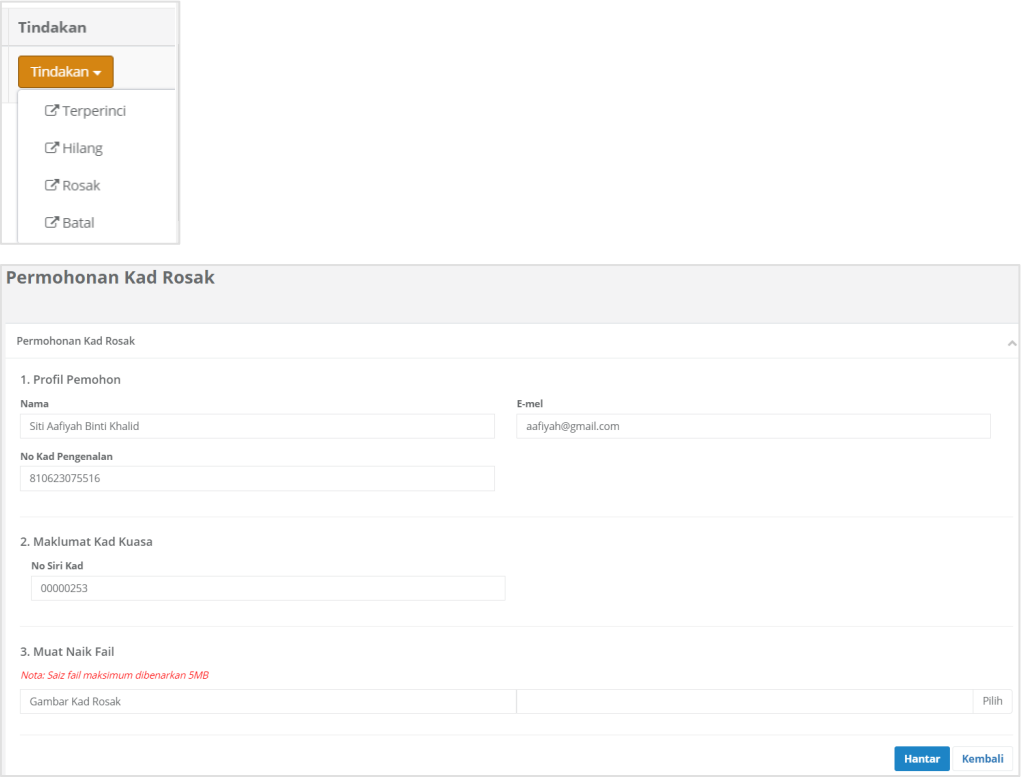

- 2. Klik butang Pilih pada bahagian 3.Muat Naik Fail untuk muat naik imej kad rosak yang telah diimbas.
- 3. Klik butang Hantar untuk meneruskan transaksi. Mesej Permohonan Kad Rosak Berjaya Disimpan akan dipaparkan.

#### **1.4.4 Kad Batal (Penolong Pendaftar)**

Nota: Tindakan untuk status Kad Batal dilaksanakan oleh Penolong Pendaftar. Langkah-langkah:

1. Klik Pilihan Menu> Pemeriksaan> Kad Kuasa> Kad Kuasa Pemeriksa> Tindakan> Batal.

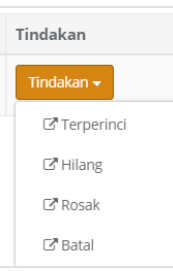

#### 2. Semak maklumat Permohonan Kad batal

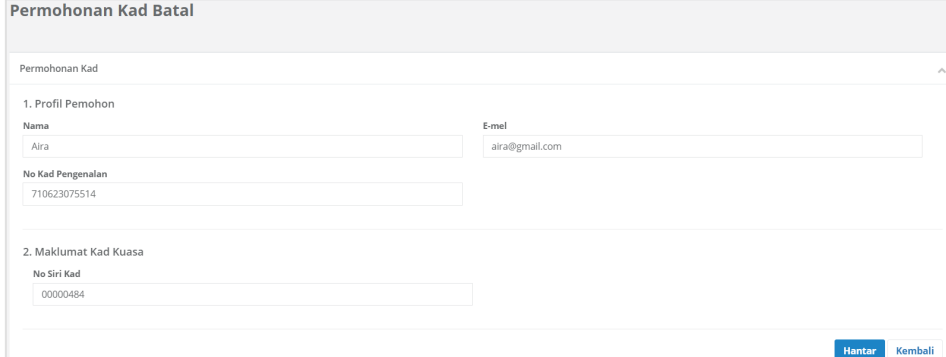

3. Klik butang Hantar. Mesej Permohonan Kad Batal Berjaya Disimpan akan dipaparkan.

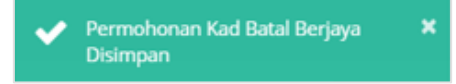

#### **1.5** Status Kad Kuasa

Menu Status Kad Kuasa memaparkan senarai kad yang berstatus Lulus dan Tidak Lulus. Kelulusan Kad Kuasa akan diberikan oleh Penolong Pendaftar. Penolong Pendaftar akan menyemak Senarai Kad Kuasa yang telah dipohon oleh pemohon. Pada Pilihan Menu status Kad Kuasa mempunyai dua Tab iaitu Lulus dan Tidak Lulus

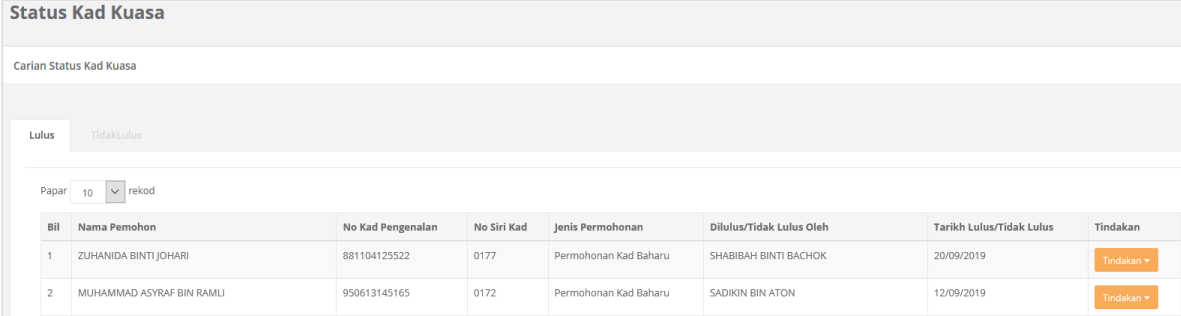

#### **1.5.1 Tab : Lulus (Cetak Kad Kuasa)**

Nota: Kad Kuasa yang telah diluluskan akan dicetak di pencetak yang berasingan. Sistem SPWTD menyediakan maklumat pemohon dalam format .csv serta gambar berukuran pasport untuk tujuan cetakan kad kuasa. Maklumat pemohon serta gambar perlu dimuat turun dan dimasukkan ke dalam program pencetak.

Langkah-langkah:

1. Menu Pilihan > Pemeriksaan> Kad Kuasa> Status Kad Kuasa. Skrin senarai Status Kad Kuasa akan dipaparkan.

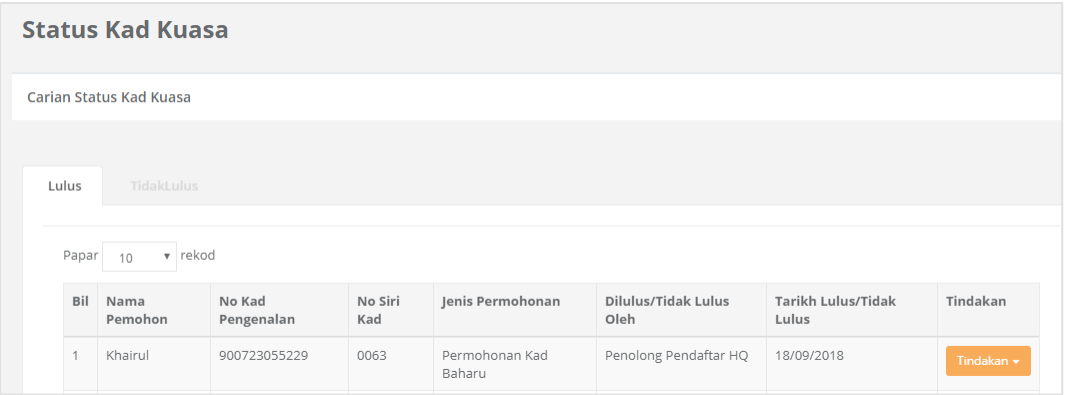

- 2. Klik pada tab Lulus untuk senarai pemohonan kad kuasa yang telah diluluskan.
- 3. Pada lajur nama pemohon, klik Tindakan>Muat Turun CSV dan >Muat Turun Gambar.

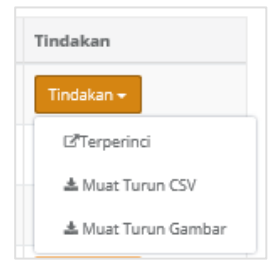

### **1.5.2 Tab : Tidak Lulus (Paparan Terperinci)**

Tab Tidak Lulus akan menyenaraikan senarai nama pemohon Kad Kuasa yang tidak diluluskan. Maklumat terperinci sebab-sebab tidak mendapat kelulusan akan dinyatakan di dalam paparan terperinci.

Langkah-langkah:

1. Menu Pilihan> Pemeriksaan> Kad Kuasa> Status Kad Kuasa. Skrin Status Kad Kuasa akan dipaparkan.

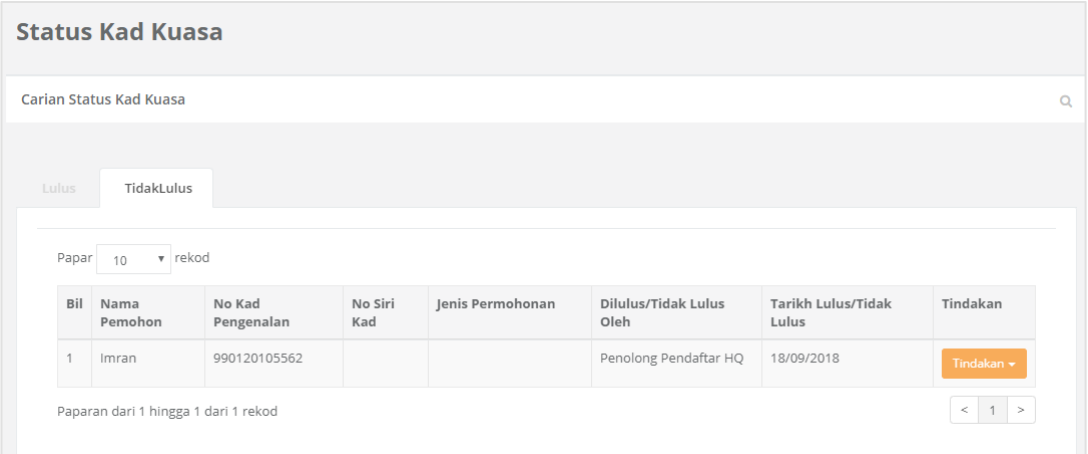

2. Klik Tab :Tidak Lulus> Tindakan> Terperinci untuk melihat paparan secara terperinci.

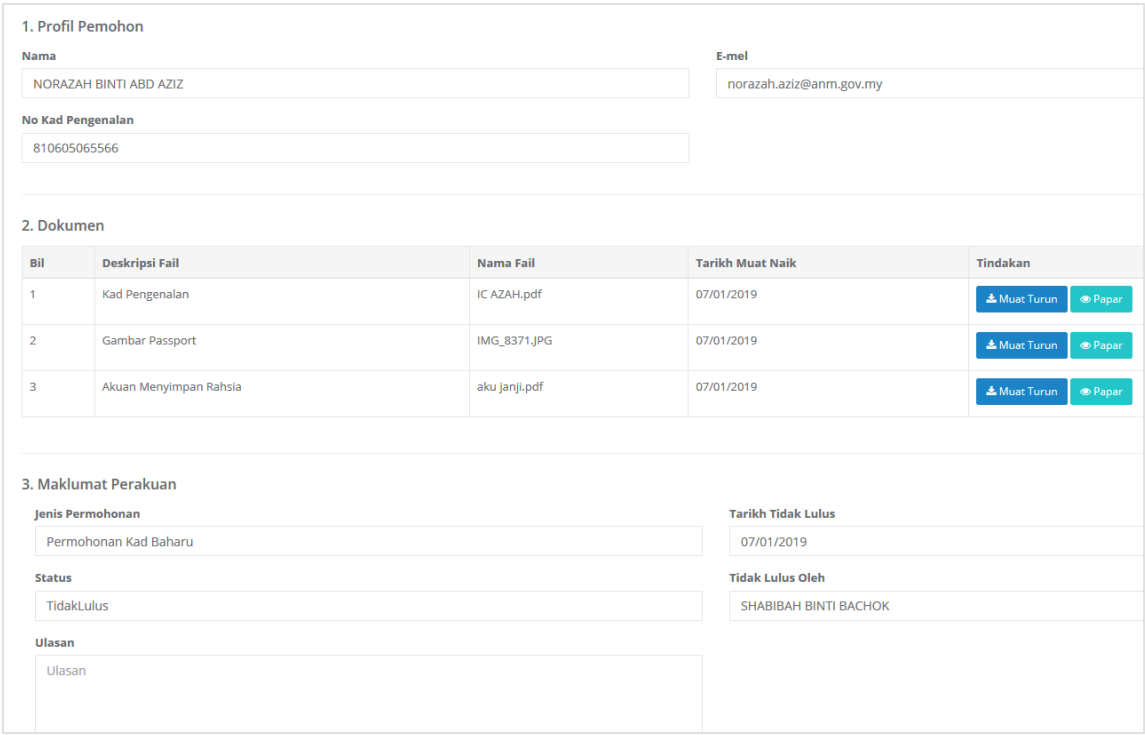

3. Bagi pemohon yang Tidak di Luluskan oleh Penolong Pendaftar, Pemohon perlu memohon semula bagi meneruskan pemohonan Kad Kuasa. Ulang pada langkah Permohonan Kad Kuasa Baharu.